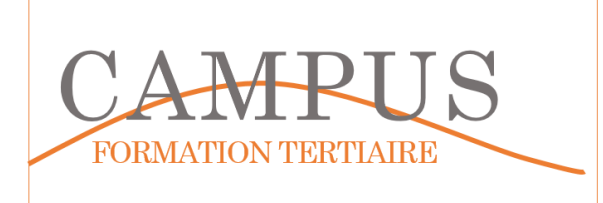

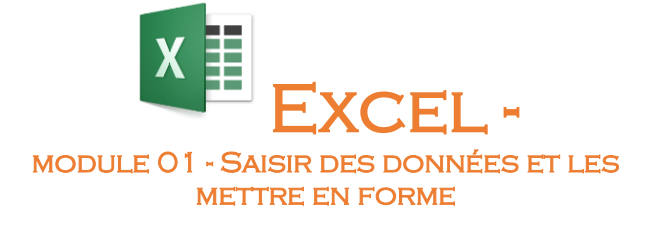

**1**

Lancez le logiciel EXCEL. Enregistrez votre fichier dans votre espace personnel sous le nom EXCEL-MODULE01.XLSX. Vous enregistrerez votre travail régulièrement.

## **Étape 1 – Saisir et mettre en forme des données**

Sur le premier onglet (feuille), insérez le tableau suivant

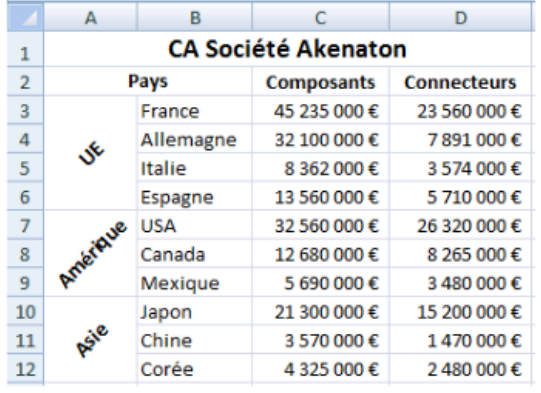

Mettez en forme les données comme ci-dessus

Nommez cet onglet AKENATION SA

Mettez en forme les cellules comme indiqué ci-dessous

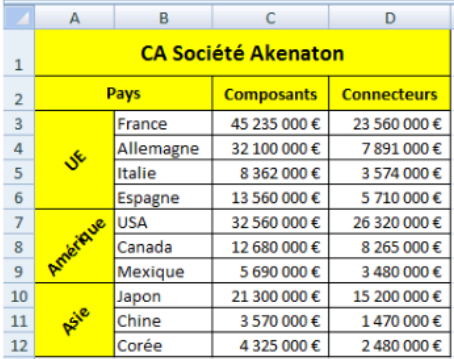

Mettez en forme votre tableau en insérant une mise en forme conditionnelle sur les cellules contenant une valeur supérieure à 30 000 € (arrière-plan vert) comme indiqué ci-dessous :

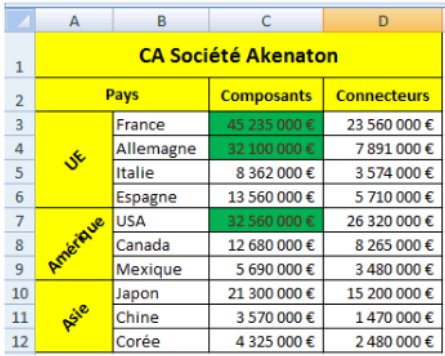

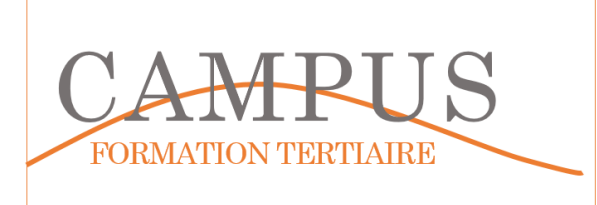

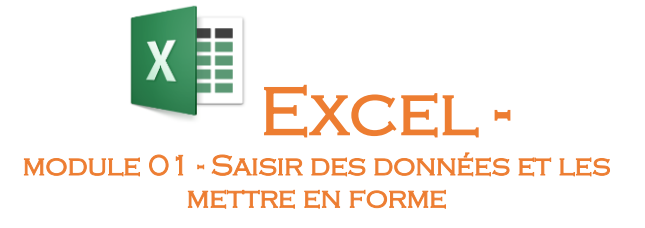

## **Étape 2 – Utiliser une mise en forme automatique**

Sur un nouvel onglet (feuille), vous saisissez les données suivantes.

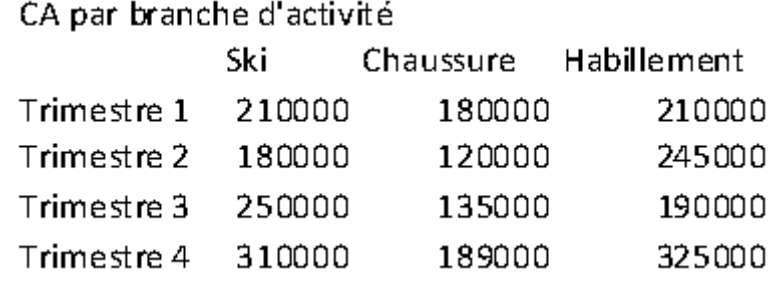

Mettez en forme votre tableau en utilisant la mise en forme automatique.

Renommez votre feuille (CA NAUTIQUE).

Insérez un en-tête avec votre nom et la date comme indiqué ci-dessous :

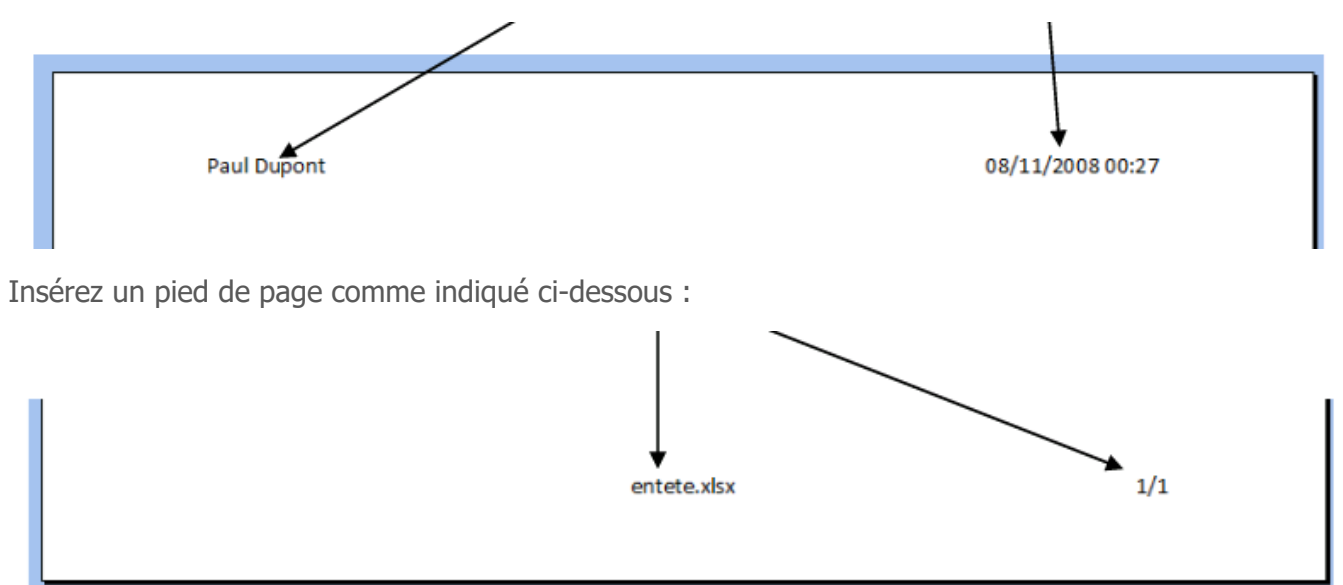

Enregistrez votre fichier.

Basculez entre les différents modes d'affichage d'Excel et revenez au mode par défaut.

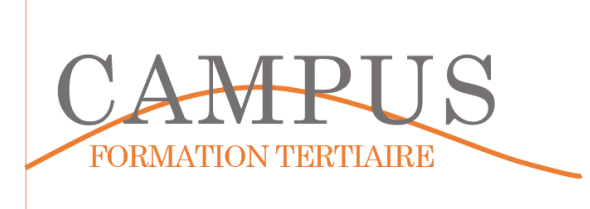

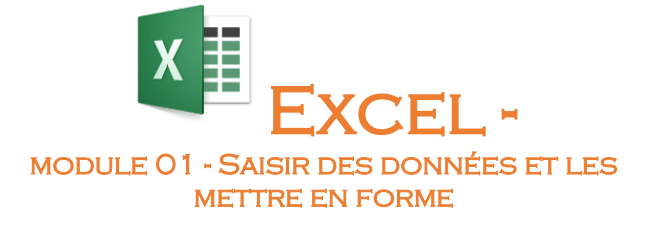

## **Étape 3 – Réaliser une saisie contrôlée**

Créez une nouvelle feuille (nommée CAHT).

Saisissez le tableau suivant

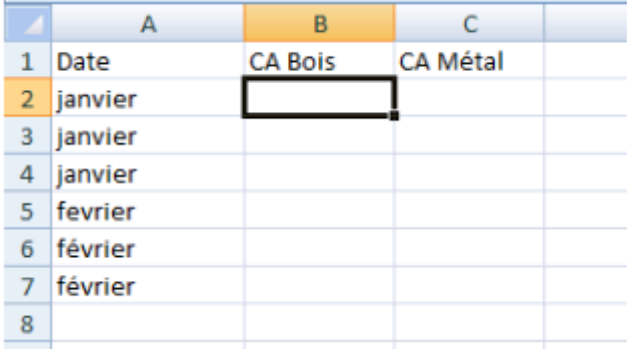

Insérez un contrôle de telle manière, qu'au moment de la saisie, toute valeur supérieure à 1 000 000 € entraîne une erreur.

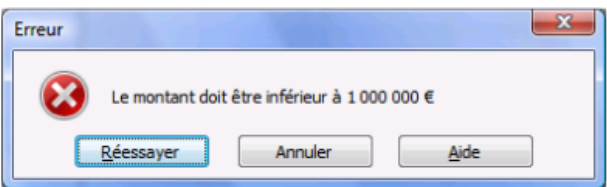

Procédez ensuite au remplissage du tableau avec les données présentées ci-dessous :

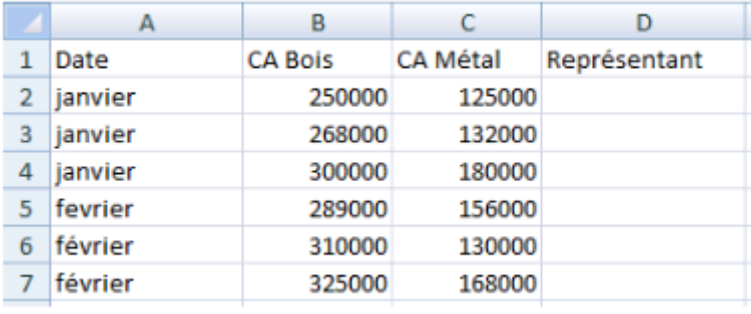

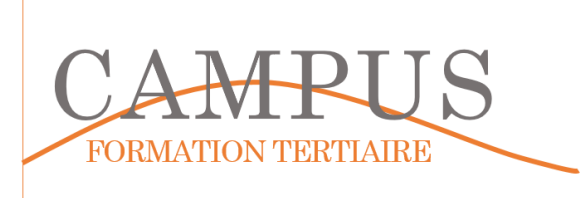

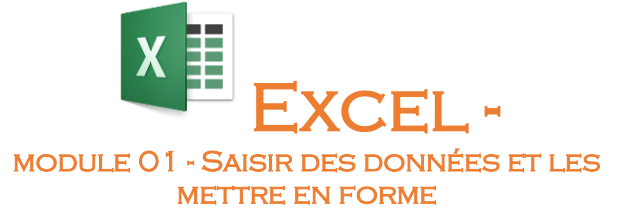

## **Étape 4 – Utiliser une liste déroulante**

En colonne D, vous insèrerez une liste déroulante avec les valeurs suivantes

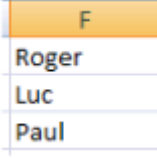

Vous obtiendrez le résultat suivant :

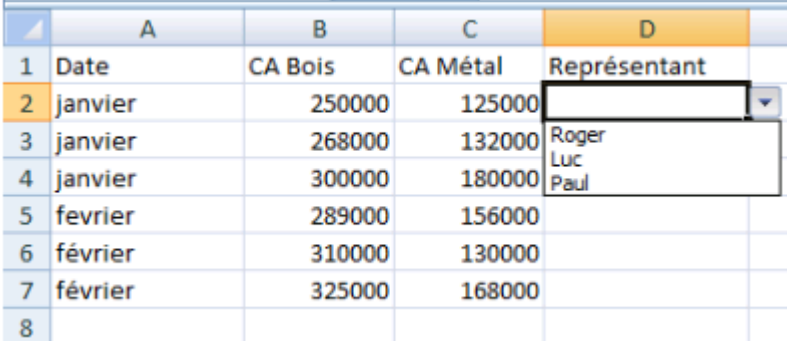

Enregistrez votre classeur sous le nom EXCEL-CAPSULE01

Fermez le logiciel EXCEL

**4**